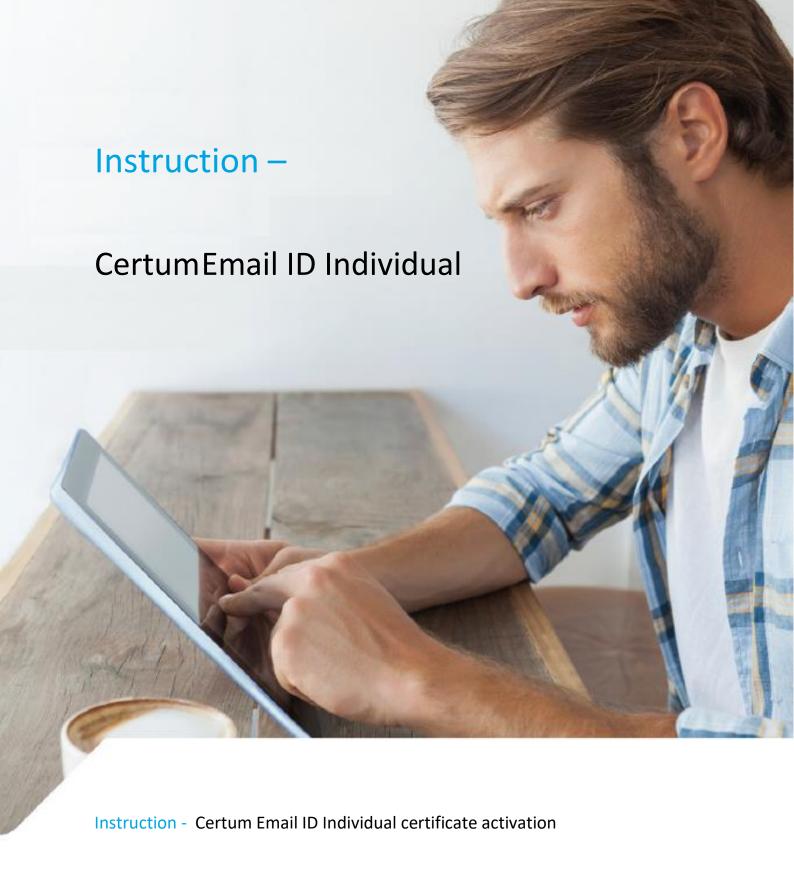

Version 1.4

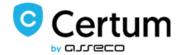

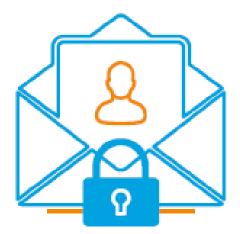

# Spis treści

| 1. | Prod  | duct description                          | . 3 |
|----|-------|-------------------------------------------|-----|
| 2. | Prod  | duct activation                           | . 3 |
|    | 2.1.  | Adding the activation code                | . 3 |
|    |       | Start of certificate activation           |     |
|    | 2.2.: | 1 Activation method – key pair generation | . 5 |
|    |       | 2. Activation method - CSR request        |     |
| 2. |       | ng in the form during activation          |     |

### 1. Product description

Secure your e-mail by signing and encrypting messages using Certum E-mail ID certificates.

Thanks to the unique signature and encryption feature, you can be sure that the e-mails you send are properly protected against their potential leakage or modification and you can assure the recipient of your identity. The Email ID certificate has a wide range of application. You can also use it to secure your Windows station using the user authentication feature on systems or applications.

#### 2. Product activation

The guide is prepared using the example of Google Chrome browser and concerns the process of activating the Certum Email ID Business certificate.

After placing an order in the Certum shop, activation will be available in the Activate Certificates tab (see section 2.2).

#### 2.1. Adding the activation code

If you want to activate the product from an electronic code received e.g. on your e-mail address - before you begin the activation, add the code in the Electronic Codes tab. To do so, log in to your account on <a href="https://shop.certum.eu">https://shop.certum.eu</a>

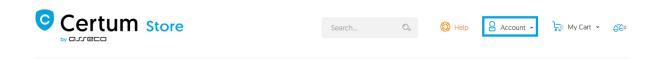

In case you do not have an account, click on the Create an Account button to create one. If you already have an account, select Log in.

## **Customer Login**

## **Registered Customers**

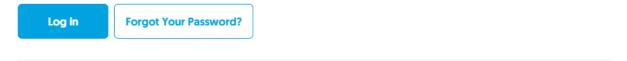

#### **New Customers**

Creating an account has many benefits: check out faster, keep more than one address, track orders and more.

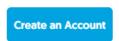

After logging in, click on the customer panel - Your Account.

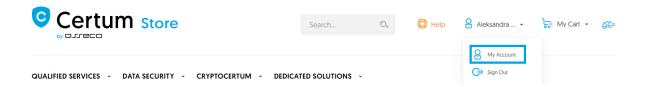

To add a code select the Electronic Codes tab. Enter the code in the Electronic code field and click Add button.

Note! Remember that the activation code consists of 16 characters. After entering or copying the code make sure that the number of characters is correct.

## **My Account**

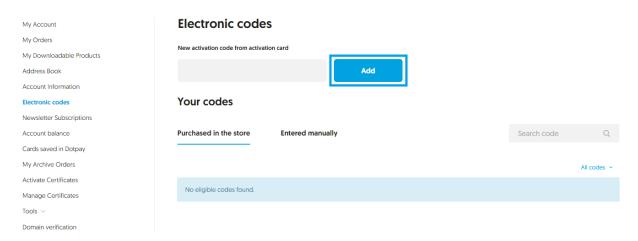

If you enter the code correctly, the product will appear on the list in the Your codes/Entered manually section. After processing the code, go to the Activate Certificates tab (see next point 2.2).

#### 2.2. Start of certificate activation

After placing an order or adding a code to your account, start activation in the Activate Certificates tab.

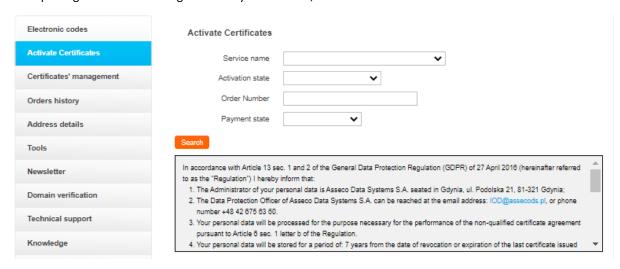

Find the correct certificate in the list and click Activate.

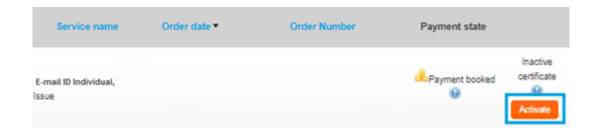

If you need the pfx/p12 file to implement the certificate in the mail program, select the method of key pair generation and click Next button. In order to obtain two separate files (certificate + private key) select the CSR method. For this method, a CSR and a private key must first be generated:

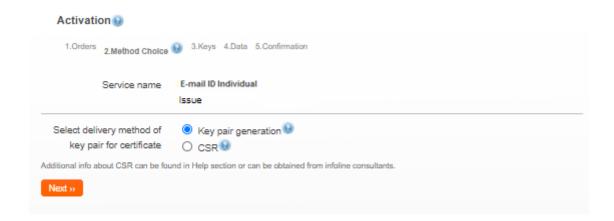

#### 2.2.1 Activation method – key pair generation

In order to generate the keys, download and run the Certum CryptoAgent app (to run the app you need a Java environment installed on your computer <a href="https://www.java.com/">https://www.java.com/</a>).

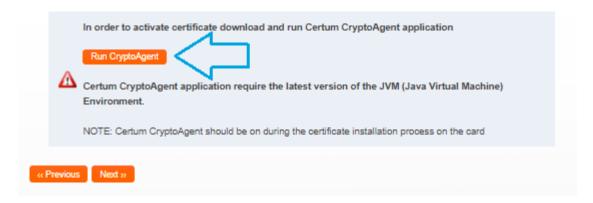

A warning communicate will appear in the bottom bar of your browser, where you can click Save to download the Certum app.

When the Certum CryptoAgent window appears, run the app by clicking Run.

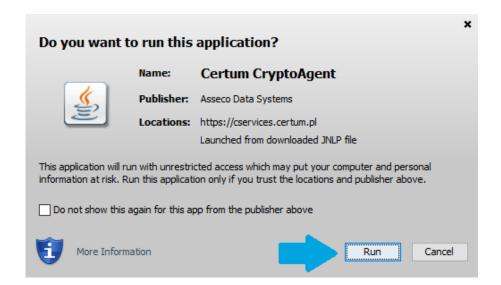

After a short while, the app will run in the background and during the activation process there will be a possibility to save the keys in the Certum app. The default settings, i.e. RSA key algorithm (change to EC possible) and 2048 key length are correct for Email ID Individual operation.

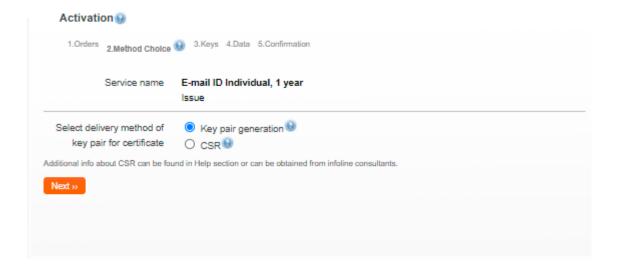

After clicking on the Generate Keys button, a message will appear that the certificate keys have been generated. Clicking the Next button will take you to the next activation step (see chapter 3 - Filling in the form during activation).

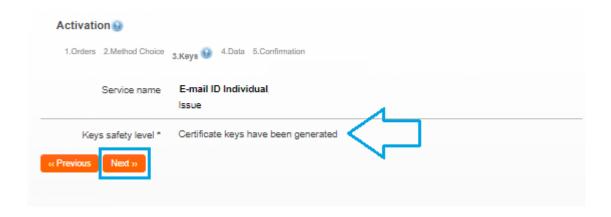

2.2.2. Activation method - CSR request

If you want to issue a certificate using the CSR method, use any CSR generator that meets your needs or the Open SSL tool recommended by Certum. Read more: <a href="https://www.support.certum.eu/en/what-is-csr/">https://www.support.certum.eu/en/what-is-csr/</a>.

### 2. Filling in the form during activation

In this stage, fill in the form with the applicant's details and the certificate data. In case of using the CSR method, the data entered in the request will automatically be entered as certificate data. Fields with an asterisk (\*) are mandatory.

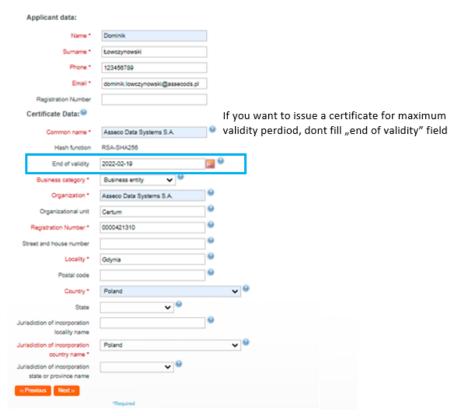

Finally, select the required consents and statements regarding the terms of use and click Activate.

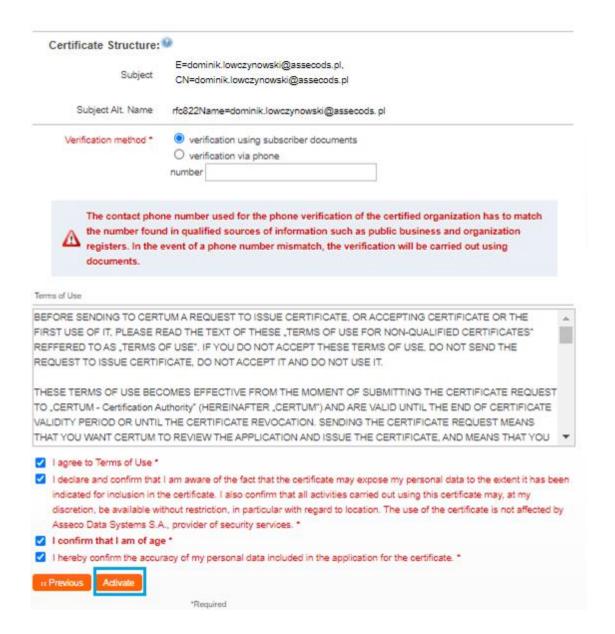

After the activation is completed, you will receive an email with a verification link, using which you must confirm access to the email address entered in the certificate data.

Please note that if you place an order by traditional bank transfer, the payment must be credited to issue the certificate.